# IntelliTrax2

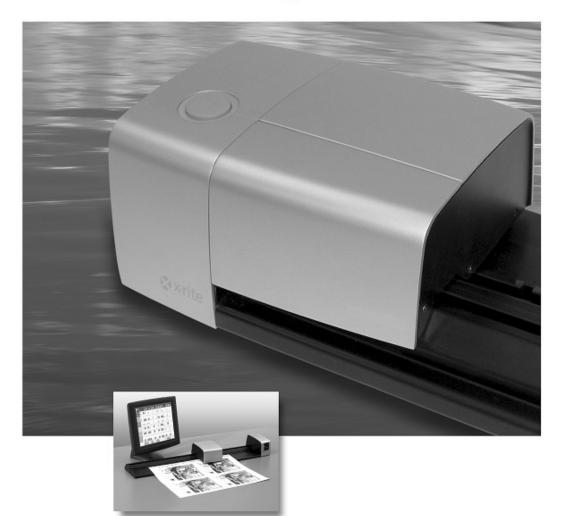

Setup and Operation

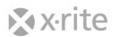

Consult this documentation in all cases where the Attention symbol  $\stackrel{!}{}$  appears. This symbol is used to inform you of any potential HAZARD or actions that may require your attention.

#### **CE Declaration**

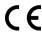

Hereby, X-Rite, Incorporated, declares that this AT3 Series is in compliance with the essential requirements and other relevant provisions of Directives 2014/35/EU (LVD), 2014/30/EU (EMC), and RoHS 2011/65/EU.

#### **Federal Communications Commission Notice**

NOTE: This equipment has been tested and found to comply with the limits for a Class A digital device, pursuant to Part 15 of the FCC Rules. These limits are designed to provide reasonable protection against harmful interference when the equipment is operated in a commercial environment. This equipment generates, uses, and can radiate radio frequency energy and, if not installed and used in accordance with the instruction manual, may cause harmful interference to radio communications. Operation of this equipment in a residential area is likely to cause harmful interference in which case the user will be required to correct the interference at his own expense.

# **Industry Canada Compliance Statement**

CAN ICES-3 (A) / NMB-3 (A)

#### **Equipment Information**

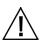

Use of this equipment in a manner other than that specified by X-Rite, Incorporated may compromise design integrity and become unsafe.

**WARNING:** This instrument is not for use in explosive environments. **ADVERTENCIA** - **NO** use este aparato en los ambientes explosivos. **AVVERTIMENTO** - **NON** usare questo apparecchio in ambienti esplosivi. **WARNUNG:** Das Gerät darf in einer explosiven Umgebung NICHT verwendet werden.

**AVERTISSEMENT:** Cet instrument ne doit pas être utilisé dans un environnement explosif.

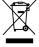

Instructions for disposal: Please dispose of Waste Electrical and Electronic Equipment (WEEE) at designated collection points for the recycling of such equipment.

#### **Proprietary Notice**

The information contained in this manual is copyrighted information proprietary to X-Rite, Incorporated.

Publication of this information does not imply any rights to reproduce or use it for purposes other than installing, operating, or maintaining this instrument described herein. No part of this manual may be reproduced, transcribed or translated into any language or computer language in any form or by any means: electronic, magnetic, mechanical, optical, manual, or otherwise; without the prior written permission of an authorized officer of X-Rite, Incorporated.

Patents: www.xrite.com/ip

"© 2018, X-Rite, Incorporated. All rights reserved"

X-Rite® and IntelliTrax® are registered trademarks of X-Rite, Incorporated. All other logos, brand names, and product names mentioned are the properties of their respective holders.

#### **Warranty Information**

X-Rite warrants this Product against defects in material and workmanship for a period of twelve (12) months from the date of shipment from X-Rite's facility, unless mandatory law provides for longer periods. During such time, X-Rite will either replace or repair at its discretion defective parts free of charge.

X-Rite's warranties herein do not cover failure of warranted goods resulting from: (i) damage after shipment, accident, abuse, misuse, neglect, alteration or any other use not in accordance with X-Rite's recommendations, accompanying documentation, published specifications, and standard industry practice; (ii) using the device in an operating environment outside the recommended specifications or failure to follow the maintenance procedures in X-Rite's accompanying documentation or published specifications; (iii) repair or service by anyone other than X-Rite or its authorized representatives; (iv) the failure of the warranted goods caused by use of any parts or consumables not manufactured, distributed, or approved by X-Rite; (v) any attachments or modifications to the warranted goods that are not manufactured, distributed or approved by X-Rite. Consumable parts and Product cleaning are also not covered by the warranty.

X-Rite's sole and exclusive obligation for breach of the above warranties shall be the repair or replacement of any part, without charge, which within the warranty period is proven to X-Rite's reasonable satisfaction to have been defective. Repairs or replacement by X-Rite shall not revive an otherwise expired warranty, nor shall the same extend the duration of a warranty.

Customer shall be responsible for packaging and shipping the defective product to the service center designated by X-Rite. X-Rite shall pay for the return of the product to Customer if the shipment is to a location within the region in which the X-Rite service center is located. Customer shall be responsible for paying all shipping charges, duties, taxes, and any other charges for products returned to any other locations. Proof of purchase in the form of a bill of sale or receipted invoice which is evidence that the unit is within the Warranty period must be presented to obtain warranty service. Do not try to dismantle the Product. Unauthorized dismantling of the equipment will void all warranty claims. Contact the X-Rite Support or the nearest X-Rite Service Center, if you believe that the unit does not work anymore or does not work correctly.

THESE WARRANTIES ARE GIVEN SOLELY TO BUYER AND ARE IN LIEU OF ALL OTHER WARRANTIES, EXPRESSED OR IMPLIED, INCLUDING BUT NOT LIMITED TO THE IMPLIED WARRANTIES OF MERCHANTABILITY, FITNESS FOR A PARTICULAR PURPOSE OR APPLICATION, AND NON-INFRINGEMENT. NO EMPLOYEE OR AGENT OF X-RITE, OTHER THAN AN OFFICER OF X-RITE, IS AUTHORIZED TO MAKE ANY WARRANTY IN ADDITION TO THE FOREGOING.

IN NO EVENT WILL X-RITE BE LIABLE FOR ANY OF BUYER'S MANUFACTURING COSTS, OVERHEAD, LOST PROFITS, GOODWILL, OTHER EXPENSES OR ANY INDIRECT, SPECIAL, INCIDENTAL OR CONSEQUENTIAL DAMAGES BASED UPON BREACH OF ANY WARRANTY, BREACH OF CONTRACT, NEGLIGENCE, STRICT TORT, OR ANY OTHER LEGAL THEORY. IN ANY EVENT OF LIABILITY, X-RITE'S MAXIMUM LIABILITY HEREUNDER WILL NOT EXCEED THE PRICE OF THE GOODS OR SERVICES FURNISHED BY X-RITE GIVING RISE TO THE CLAIM.

# **Table of Contents**

| Overview and Setup                                                        |    |
|---------------------------------------------------------------------------|----|
| Instrument Description                                                    |    |
| Unpacking and Inspection                                                  | 4  |
| System Connections                                                        | 4  |
| Vacuum Pump Connections                                                   | 5  |
| Computer/Monitor Installation                                             |    |
| Ethernet Interface Connection - system default standalone configuration . | 6  |
| Power Connection                                                          | 6  |
| Connecting the Optional Foot Switch                                       | 7  |
| Functional Ground Connection (optional)                                   |    |
| Connecting the Optional eXact Handheld Instrument                         |    |
| IntelliTrax2 Software                                                     |    |
| System Requirements                                                       | 9  |
| Installing the IntelliTrax2 Software                                      | 9  |
| Installing the Color Reflectance Reference Data                           | 9  |
| Instrument Indicator                                                      |    |
| Operating the System                                                      |    |
|                                                                           |    |
| Sheet Loading and Alignment                                               | 10 |
| Measuring with the IntelliTrax2 System                                    | 11 |
| Calibration                                                               | 12 |
| Calibrating the Intellitrax2 System                                       | 12 |
| Calibrating the Optional eXact Handheld Instrument                        | 13 |
| Cleaning the Calibration Plaque                                           | 13 |
| Measuring with the eXact Handheld                                         |    |
| Appendices                                                                |    |
| Service Information                                                       |    |
| Troubleshooting                                                           | 15 |
| Scanning Instrument Reset                                                 |    |
| General Maintenance                                                       |    |
| Scanning Head Cleaning (1 to 2 times a month)                             | 16 |
| Scanning Track Cleaning (1 to 2 times a month)                            | 17 |
| Cleaning the White Calibration Disk                                       | 18 |
| Cleaning the Color Reflectance Reference                                  |    |
| Removing the Scanning Head                                                | 19 |
| IntelliTrax2 Color Reference Measurement Procedure                        |    |
| Instrument Specifications                                                 |    |
| General                                                                   |    |
| Environmental                                                             |    |
| Setting the Default Static IP Address in your Computer                    |    |
| China RoHs Disclosure Table                                               |    |

# **Overview and Setup**

# **Instrument Description**

The IntelliTrax2 series of autoscanning instruments provide fast, press-side color control. The instruments give you everything you need to maximize productivity and profitability during sheetfed, makeready and production.

This manual covers the installation, basic operation and maintenance of the instrument. Specific instructions for using the instrument with your IntelliTrax2 software application can be found in the software online help.

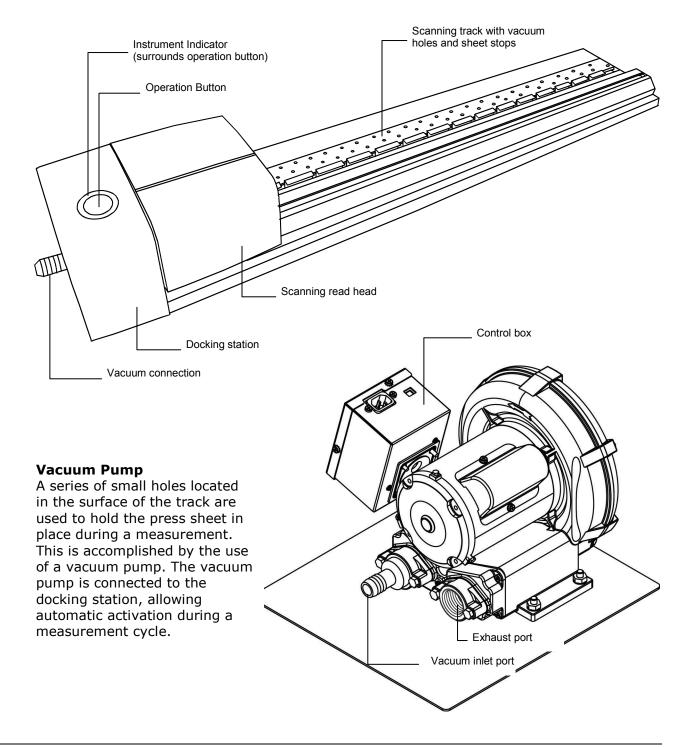

# eXact Handheld Spectrophotometer (Optional Accessory)

The optional hand-held spectrophotometer supplied with your system allows you to take spot check measurements.

**NOTE**: It is recommended that you read the Hand-held Instrument Manual supplied with your system before using the hand-held instrument.

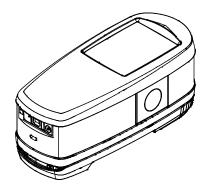

# **Unpacking and Inspection**

After removing the instrument from the shipping carton, inspect it for damage. If any damage has occurred during shipping, immediately contact the transportation company. Do not proceed with installation until the carrier's agent has inspected the damage.

Your instrument was packaged in a specially designed carton to assure against damage. If shipment is necessary, the instrument should be packaged in the original carton along with all the accessories. If the original carton is not available, contact X-Rite to have a replacement shipped to you.

#### **Packaging Contents:**

- IntelliTrax2 Instrument
- Vacuum Pump
- eXact Handheld Instrument (optional accessory)
- Foot Switch (optional accessory)
- Cabling
- Switching Power Supplies with line cords
- Getting Connected Sheet
- Documentation Package (software, manual, registration form, cert of cal)

# **System Connections**

The IntelliTrax2 system requires a few basic connections before operating. Connection procedures for the individual components are covered on the following pages.

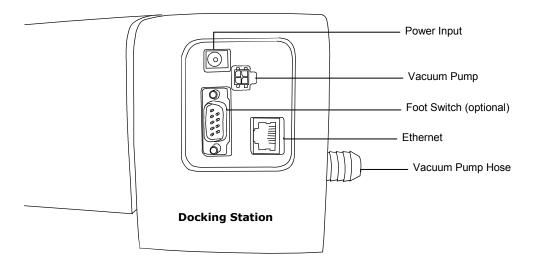

### **Vacuum Pump Connections**

- 1. Connect one end of the vacuum hose (1) to the barbed input fitting located on the vacuum pump, and the other end to the barbed fitting on the side of the docking station.
- 2. Plug one end of the vacuum cable (2) into the connecter on the control box (3) and the other end into the connector on the back of the docking station.
- 3. Make sure the voltage selection switch (4) on the top of the control box (3) is set to the proper line voltage for your region.
- 4. Connect the detachable line cord (5) to the control box (3), and then plug the line cord into an easily accessible, grounded AC wall receptacle.

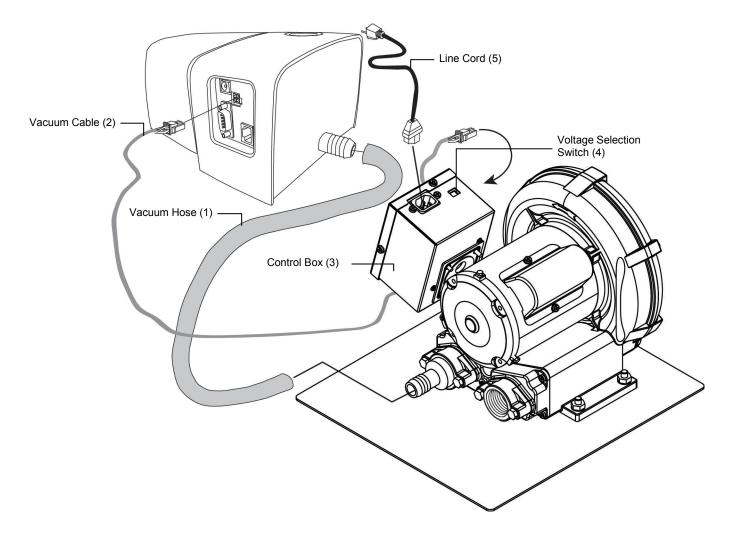

## **Computer/Monitor Installation**

If the system you purchased included a computer and monitor, refer to the documentation that is included with those products for specific installation procedures.

# Ethernet Interface Connection – system default standalone configuration

The supplied Crossover Ethernet cable should be connected before applying power to the docking station. The Ethernet port is located on the back of the docking station. Plug one end of the Ethernet crossover cable into the Ethernet port on your computer. Plug the other end of the cable into the docking station.

**NOTE:** The IntelliTrax2 hardware default IP address is as follows:

IP Address: 172.16.1.100 SubNet Mask: 255.255.255.0

To use the system as a standalone configuration you must set the computers TCP/IP to the following

IP Address: 172.16.1.1 SubNet Mask: 255.255.0.0 Refer to the Appendices for information on setting the IP address on your Windows computer.

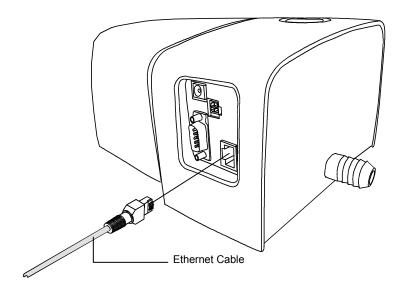

#### **Power Connection**

The IntelliTrax2 system must be allowed to stabilize at room temperature before plugging the power supply into as AC wall receptacle.

**NOTE:** This product is intended to be supplied by a listed direct plug-in power supply, marked "class 2" or "LPS", rated for 24VDC, 3.0A.

- 1. Plug the input connector (1) from the AT3-109 24V switching power supply (2) into the proper location on the back of the docking station.
- 2. Plug the detachable line cord (3) into the power supply (2), and then plug the line cord into an easily accessible, grounded AC wall receptacle (4).

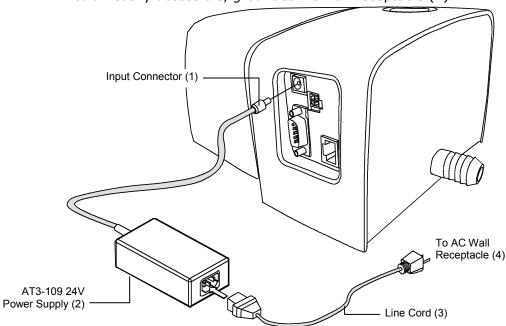

# **Connecting the Optional Foot Switch**

Connect the DB9 connector (1) from the foot switch interface cable to the I/O port on back of the docking station. Secure with the thumbscrews. If required, an additional interface cable (2) is included to extent the distance of the foot switch from the docking station.

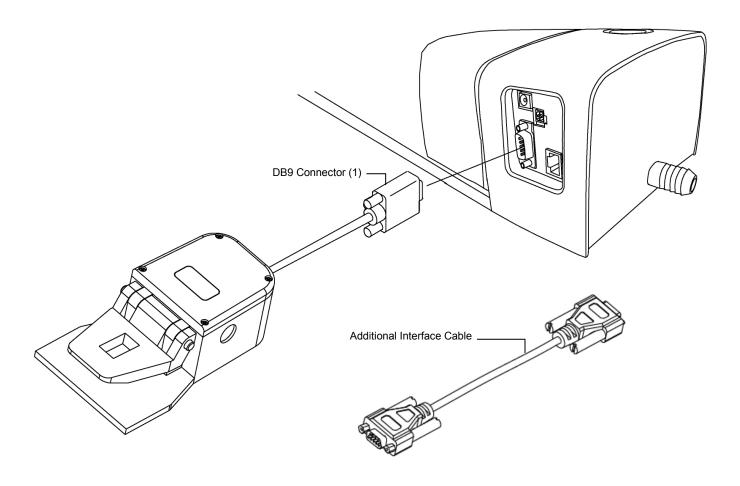

# **Functional Ground Connection (optional)**

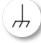

A functional ground connection point is provided below the docking station to improve the system level electrical immunity and prevent electrostatic buildup. (bottom side of track)

# **Connecting the Optional eXact Handheld Instrument**

/Ì\

Operational hazard exists if an AC adapter other than X-Rite SE30-277 is used.

AC Adapter Ratings, Input: 100-240V 50-60 Hz, Output: 12VDC @ 2.5A

- 1. Turn the docking station over and feed the small plug from the power supply through the strain relief (1) in the middle of the station.
- 2. Plug the small plug into the input connector (2). The power supply cable can be feed out any side of the docking station at the bottom.
- 3. Plug the detachable line cord in the power supply, and then plug the line cord into an easily accessible, grounded wall receptacle.
- 4. Position the instrument on the docking station to charge.

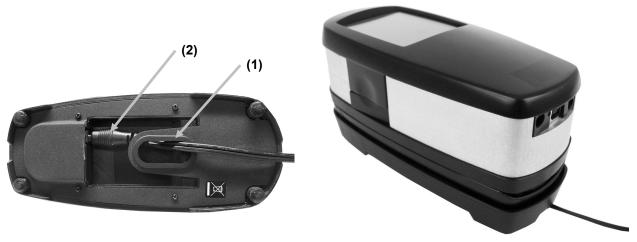

- 5. Plug the square end of the USB cable into the back of the instrument (3).
- 6. Plug the USB cable into an available port on your computer.

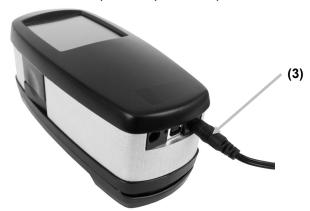

**NOTE:** If available, the instrument uses Bluetooth® technology and can communicate wirelessly with your computer. Data from the instrument can be transmitted to the application. Connecting a USB cable to the instrument disables the wireless connection. Refer to the instrument manual for additional information on setting up the wireless function.

#### IntelliTrax2 Software

#### System Requirements

- 2 GHz computer processor, 3 GHz recommended
- 2 GB minimum, 4 GB recommended
- Windows 7, Windows 8, Windows 10
- 100 GB hard drive or higher
- 17" touch-screen monitor with 1280 x 1024 resolution minimum, 22" touch-screen monitor with 1920 x 1080 resolution recommended
- Network card

## **Installing the IntelliTrax2 Software**

**NOTE:** Shut down the Windows firewall and any anti-virus software you may be running. If you are reinstalling or updating the software, you must first uninstall the current version of IntelliTrax2 from your computer. This **will not** delete any of your stored database files. All information will be retained.

The IntelliTrax2 software uses a standard Windows installation procedure.

- 1. Insert the IntelliTrax2 software flash drive into the USB port. If IntelliTrax2 setup screen does not open automatically, open Windows Explorer and browse to the USB drive letter. Double-click the **Setup.exe** file.
- 2. The setup program guides you though the rest of the installation process. Follow the instructions on each setup screen to complete the installation.
- 3. Refer to the IntelliTrax2 online help system for information on operation of the software.

**NOTE:** IntelliTrax2 uses a free version of SQL Server. This version is fully functional with a few limitations. Please refer to the online help in the Database Administration Tool for more information.

#### **Installing the Color Reflectance Reference Data**

The color reflectance reference data must be installed on your computer to allow you to measure the color reference.

- 1. Insert the Color Reflectance Reference Data flash drive into the USB port. If file does not install automatically, open Windows Explorer and browse to the USB drive letter. Double-click the **Install.exe** file.
- 2. Refer to IntelliTrax2 Color Reference Measurement procedure in the Appendices for additional information.

#### **Instrument Indicator**

The instrument indicator that surrounds the operation button conveys a variety of instrument conditions. Below is a list of conditions reported by the instrument indicator.

- Solid Green—indicates that the scanning head is docked and ready for use.
- Solid Orange—indicates that the scanning head is away from the docking station.
- Solid Red—indicates that the instrument hardware is not ready and a problem may exist with the system.
- Flashing Green—indicates that the instrument is taking a reading, status OK.
- Flashing Orange—indicates that the instrument is calibrating.
- Flashing Red—indicates that the network is not ready.
- Alternating Red and Green—indicates that a measurement error has occurred when the scanning head is docked.

# **Operating the System**

# **Sheet Loading and Alignment**

You should refer to the online help in the software application for procedures on creating and selecting color bars. The following information is provided to familiarize you with the mechanical aspects required when measuring.

Loading a press sheet onto the IntelliTrax2 is fast and easy, there are no guides or clamps to adjust. The press sheet is loaded onto the track from the back, and held in place by a series of vacuum holes.

The press sheet must be positioned between the scribe lines on the track for a valid measurement to occur.

The press sheet must also be positioned against the "sheet stops" that run along the back edge of the vacuum plate. The color bar on the sheet must be within 38 mm (1.5") from the paper's edge.

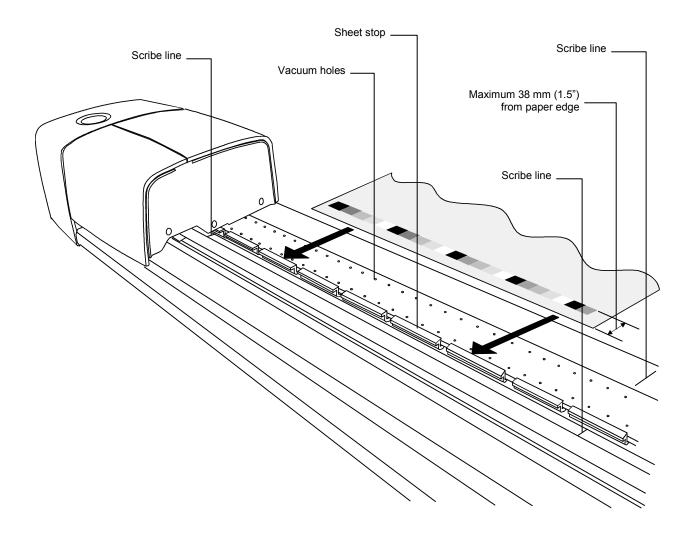

# Measuring with the IntelliTrax2 System

After the press sheet is positioned on the track, you are ready to perform a color bar measurement. A measurement is started one of three ways:

- selecting the measurement function from the software
- pressing the Operation button located on top of the docking station
- activating the optional foot switch

Refer to the online help in the software for additional information.

In the event that a color bar is crooked or fanned out, the scanning system incorporates a "look-ahead sensor" that takes corrective action by automatically adjusting the scanning head. This ensures all color patches are measured accurately.

Once a measurement is set in motion, the vacuum solenoid activates and the "green" light on the station changes to "flashing green", indicating a scan is in progress. Measurement results are reported real-time to the computer monitor.

The vacuum pump can be turned off during non-use times by selecting the "Turn off vacuum" option in Press Tool. Refer to the online help system for further details.

If a problem is encountered during a measurement, the scanning head immediately returns to the docking station. View your computer monitor to see if an error message is displayed. If no message is displayed, try to rescan the sheet; if a problem still occurs, refer to the Troubleshooting section in this manual.

**NOTE:** You can abort a measurement by pressing the Operation button when the instrument is scanning the color bar.

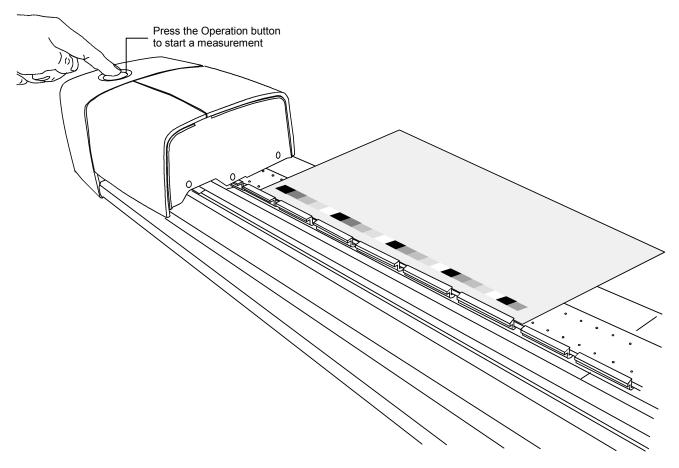

#### **Calibration**

Regular calibration of the IntelliTrax2 system and hand-held instrument is important for maintaining accurate and consistent measurement data. Normally, the software application prompts you for a calibration when it's required. Calibration of either the IntelliTrax2 system or hand-held instrument can also be manually invoked whenever desired.

### Calibrating the IntelliTrax2 System

Calibrating the scanning instrument is virtually automatic. A white calibration disk is a permanent part of the track assembly, located near the docking station. A retractable cover protects the calibration disk when the scanning head is away from the docking station. The scanning head automatically calibrates to the white disk when required, or when calibration is initiated in the application.

**IMPORTANT:** The white calibration disk should be cleaned periodically to maintain calibration accuracy. Refer to Cleaning the White Calibration Disk in the Appendices for the procedure.

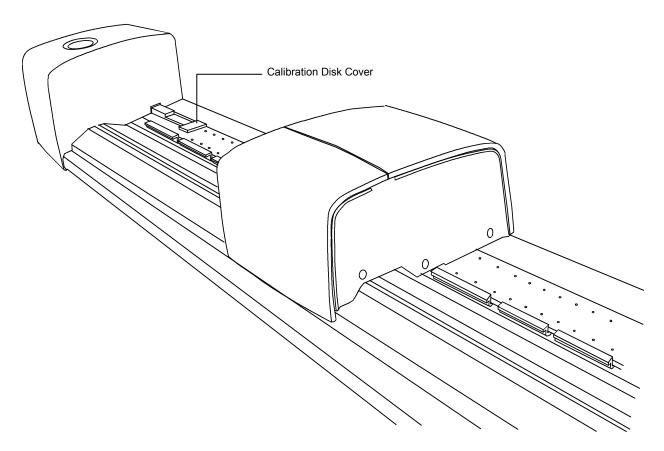

# **Calibrating the Optional eXact Handheld Instrument**

**IMPORTANT**: The calibration plaque is dramatically affected by smudge marks and dust, and must be kept clean. It is recommended that the instrument is cleaned regularly. Refer to the cleaning procedure below.

The instrument has an integrated calibration plaque and will calibrate automatically when required. When calibration is required before a measurement, the instrument will prompt you. This occurs when the instrument is in the open position (not locked) and the previous calibration has timed out. This can also occur when the measurement condition switch is changed and a calibration has not been performed in that position or has timed out.

When prompted for a calibration, locate the instrument on a flat surface and tap the START button. The instrument will display a countdown screen and then perform the calibration.

# **Cleaning the Calibration Plaque**

The calibration plaque should be cleaned periodically.

Do not use solvents or cleaners of any kind.

The calibration tile is embedded in the underside of the reference holder.

- 1. Rotate the reference holder (1) towards the back and hold.
- 2. Blow short bursts of clean, dry air (2) onto the calibration tile. This should remove any accumulated debris.

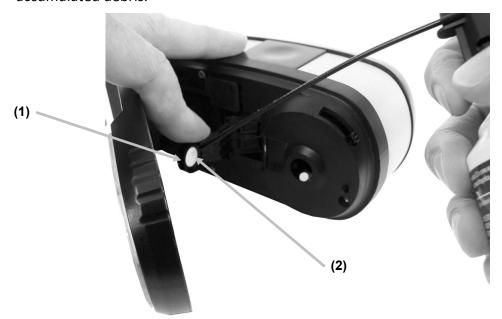

3. Carefully return the calibration holder to its normal position.

# Measuring with the eXact Handheld

The Handheld instrument can be used to measure ink colors and make spot check measurements as needed. The target base of the instrument should rest flat and steady on the sample area.

- 1. Position the target window over the sample to measure. The opening should be completely filled with the sample color.
- 2. Press the instrument firmly to the target base. Measuring appears in the display along with the Measurement Condition selected.

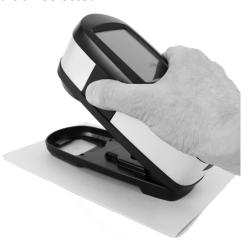

3. Hold steady until "Complete!" and measurement data is displayed. This is an indication that the measurement was successful.

If the instrument is moved during measurement or is not held closed for the entire measurement, no data will display on the computer monitor. Simply take another measurement if this occurs.

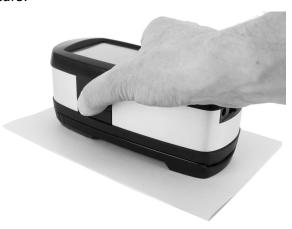

# **Appendices**

#### Service Information

The IntelliTrax2 System is covered by a one-year limited warranty and should be referred to an authorized service center for repairs within the warranty period.

X-Rite provides repair service to their customers. Because of the complexity of the circuitry, all repairs should be referred to an authorized service center.

X-Rite will repair any instrument past warranty. The customer shall pay shipping and repair cost to the authorized service center. The instrument shall be submitted in the original carton, as a complete unaltered unit along with all the supplied accessories.

# **Troubleshooting**

Prior to contacting X-Rite's Customer Service for instrument problems, try the applicable solution(s) described below. If the condition persists, contact X-Rite Customer Service by phone at 1-888-826-3059; or by email at gisupport@xrite.com. Additional X-Rite office numbers are located on the back cover of this manual. You can also visit X-Rite's Support page at <a href="https://www.xrite.com">www.xrite.com</a>; here you can find answers to common help desk questions.

#### Scanning instrument indicator not illuminating:

- Ensure that the power supply is plugged in.
- Reset the instrument (see Instrument Reset).

# Solid red scanning instrument indicator:

- An error or problem exists with the system.
- Remove power from the instrument, reapply power and see if the condition is corrected.
- Reset the instrument (see Instrument Reset).

#### Scanning instrument and software not communicating:

- Check Ethernet cable for proper connection.
- Close the software application, cycle power on the instrument and restart the software application. If this does not work reboot the computer.
- If system is networked, contact your network administrator for possible Ethernet issues.
- Reset the instrument (see Instrument Reset).

#### **Scanning instrument Calibration fails:**

- Ensure that the calibration references and instrument optics are clean (see General Maintenance).
- Close and restart the software application.
- Reset the instrument (see Instrument Reset).

## **Scanning Instrument Reset**

The following procedure performs a hardware reset on the scanning instrument.

- 1. Make sure the instrument is powered on and the scanning head is docked.
- 2. Press and hold the Operation button for approximately 10 seconds.
- 3. The indicator light will change to orange and then back to green. Release the Operation button when indicator light is back to green.

#### **General Maintenance**

Your instrument requires very little preventative maintenance to achieve years of reliable operation. However, to protect your investment and maintain reading accuracy, a few simple-cleaning procedures should be performed from time to time.

For general maintenance of the hand-held instrument, refer to the documentation that it was packaged with.

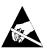

**ATTENTION:** A properly grounded wrist strap is recommended when cleaning, removing or installing the scanning head.

# Scanning Head Cleaning (1 to 2 times a month)

**DO NOT** use any solvents or harsh cleaners of any kind.

In the course of normal use, spray powder, paper dust, and other airborne contaminants will likely enter the instrument's optics. This can eventually reduce the sensitivity of the instrument and may lead to calibration errors. Follow the steps below to clean the optical components.

- 1. Obtain a source of clean, dry, compressed air. This air should be of the quality used to clean delicate camera lenses.
- 2. Unplug the IntelliTrax2 system from the power adapter and slide the scanning head a few millimeters away from the docking station.
- 3. Lift the access cover on the back of scanning head to gain access to the locking lever.
- 4. Rotate the lever 90° clockwise.

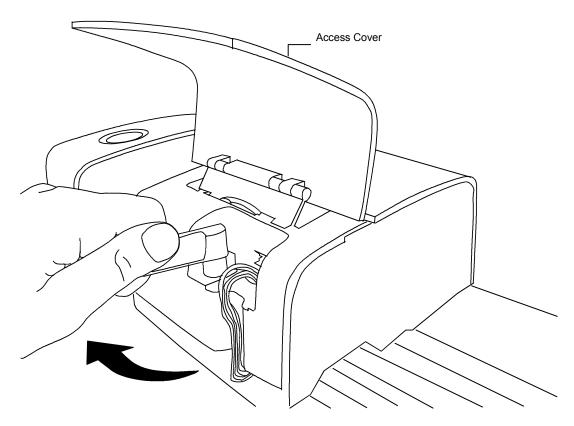

5. Lift up under the front edge of the scanning head and tilt it back to expose the bottom.

6. Being careful to hold the compressed air source upright, blow short, gentle bursts of compressed air directly into the instrument's aperture. Be careful to ensure the compressed air nozzle is approximately 10 mm away from the optics.

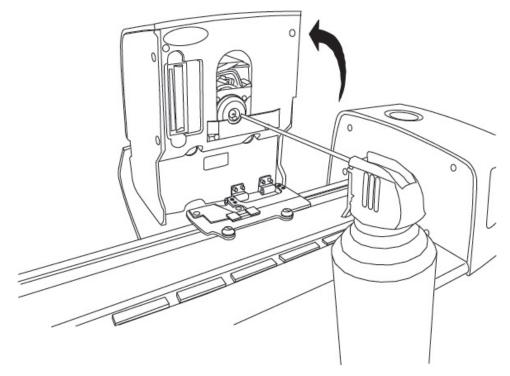

- 7. Carefully lower the scanning head and lock into place by rotating the lever 90° counterclockwise.
- 8. Lower the access cover and plug in the AC adapter.
- 9. Note that the process of cleaning the optics will affect the instrument's sensitivity as dust and powder will no longer block the optical path. It is essential that a head and track calibration is done following the cleaning process.
- **10.** The exterior of the scanning head and docking station can be wiped clean with a lint-free cloth dampened in water or a mild cleaner.

# Scanning Track Cleaning (1 to 2 times a month)

**DO NOT** reverse the intake/exhaust port on the vacuum pump to blow out the track vacuum chamber. This will force any dust inside the track into the read head optics.

**DO NOT** use any solvents or harsh cleaners of any kind.

**DO NOT** use any type of lubrication (oil) on any part of the system.

- 1. The exterior of the scanning head and docking station can be wiped clean with a lint-free cloth dampened in water or a mild cleaner.
- 2. The track should be wiped clean with a lint-free cloth dampened in glass cleaner. When cleaning the track, make sure to clean the entire track. This includes the portion of the track that resides under the reading head when it is in its docked position. You can lift the scanning head (Scanning Head Cleaning for procedure) or simply slide it over when cleaning is required.
- 3. Inside the track, use compressed air to remove all print dust.

# **Cleaning the White Calibration Disk**

On a daily basis, you will need to clean the white calibration disk located in the track. This is a relatively easy procedure requiring only a few minutes of time.

- 1. Unplug the IntelliTrax2 system from the power adapter and slide the scanning head away from the docking station.
- 2. Pull calibration cover towards the docking station to expose the white disk.
- 3. Clean the white calibration disk with a cotton swab or lint free cloth.
- 4. Blow off the disk with compressed air.
- 5. Blow out under the calibration cover with compressed air.
- 6. Carefully release calibration cover and slide scanning head back against docking station.

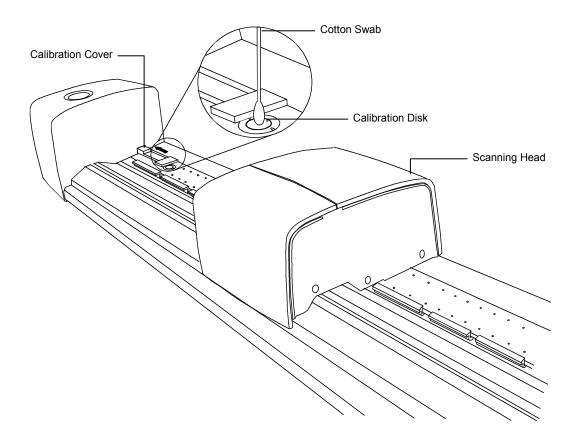

# **Cleaning the Color Reflectance Reference**

The color reflectance reference is dramatically affected by smudge marks, dust, and fingers prints. The reference can be cleaned with a lint free cloth whenever required. Make sure to return the reference to its protective envelope when finished.

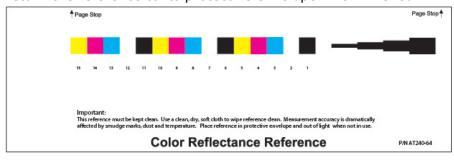

# **Removing the Scanning Head**

The following procedure explains how to remove the scanning head in the event maintenance is required.

- 1. Unplug the IntelliTrax2 system from the power adapter and slide the scanning head at least 5 inches (127 mm) away from the docking station.
- 2. Lift the access cover on the back of scanning head to gain access to the locking lever.
- 3. Rotate the lever 90° clockwise.
- 4. Compress the two locking tabs located on both sides of the scanning head connector. It may be helpful to use a pair of needle-nose pliers to gain access to the locking tabs.
- 5. Pull the connector outwards to free it from the scanning head.

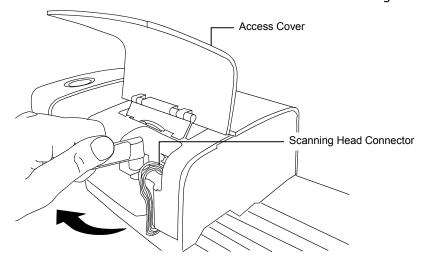

- 6. Lift up under the front edge of the scanning head and tilt it back to expose the bottom.
- 7. Holding the scanning head with one hand, carefully remove the four screws securing the scanning head to the trolley.

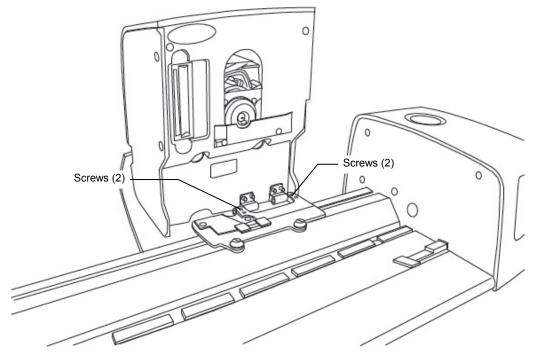

8. Lift the scanning head free from the trolley.

#### IntelliTrax2 Color Reference Measurement Procedure

The color reference measurement procedure provides you with a method to check the performance of your IntelliTrax2 instrument. A color reference measurement can be performed at anytime.

**NOTE:** Use must have the Color Reflectance Reference Data installed on your computer to perform this measurement procedure.

- Remove the color reflectance reference from its protective envelope. Make sure that it is clean before continuing with the measurement procedure. If the color reflectance reference requires cleaning, refer to the Cleaning the Color Reflectance Reference explained earlier.
- 2. Position the color reflectance reference on the track, next to the scribe line by the scanning head. Make sure the designated side of the reference is positioned up against the sheet stops.
- 3. Start the measurement sequence by selecting the **Measure Color Reference** button in the Press Tool. View the monitor for measurement results.

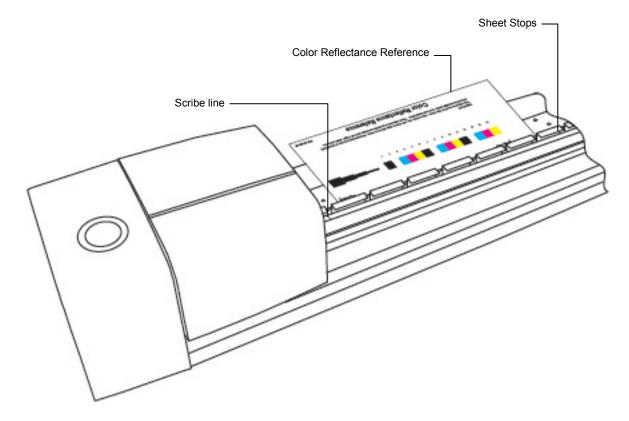

- 4. Select the appropriate option in application to start the calibration check. The scanning head moves across the color reflectance reference and then back to its docked position. The indicator light flashes green during the reading and then turns to solid green after a successful reading. This is also verified on the computer monitor.

  If the calibration check fails (indicated on the computer monitor), clean the color reflectance reference and instrument optics as explained earlier, and perform the calibration check again. If the calibration check fails again, contact your X-Rite representative. You may need to replace your color reflectance reference (Part Number ATS40-64).
- 5. Return the color reflectance reference back to its protective envelope.

# **Instrument Specifications**

# General

| Reflection 45°/0° per ANSI PH2.17<br>Gmall, Medium, and Medium w/polarization<br>Gas pressure @ 2850°K<br>DRS Technology (31pt)<br>100 – 700 nm         |
|----------------------------------------------------------------------------------------------------|
| ) - 150% R                                                                                                    |
| 0 – 3.0D                                                                                                    |
| $0.15 \Delta E \text{ max.}; \pm 0.01 D \text{ max.}$                                                                                                   |
| Cyan, Magenta, and Visual Filters<br>10.01D @ 1.5D<br>Yellow Filter<br>10.02D @ 1.8D for a non DP scanning head<br>10.03D @ 1.8D for a DP scanning head |
| White calibration reference provided in track                                                                                                    |
| 2.0 mm x 2.75 mm min. for Medium Spot<br>2 mm x 2.75 mm min. for Small Spot<br>2.0 mm x 2.75 mm min. for Polarized Spot                                 |
| 3.0 mm min.                                                                                                    |
| 8.0 mm min. for Medium Spot<br>2.0 mm min. for Small Spot<br>8.0 mm min. for Polarized Spot                                                             |
| 0.039 in. (1.0 mm) max                                                                                                    |
| 2.4 in. (60 mm)/Second on a 3.0 mm Patch for<br>Medium and Small Spot<br>2.4 in. (60 mm)/Second on a 3.0 mm Patch for<br>Polarized Spot                 |
| 0 in. (1016 mm) standard, 29 in. (736.6 mm), 32 in. (812.8 mm) 56 in. (1422 mm), 65 in. (1651 mm)                                                       |
| Entire color bar within 1.5 in. (38 mm) of edge                                                                                                    |
| Automatic centering of measurement on color bar<br>Paper set against stops                                                                              |
| . row per paper surface                                                                                                    |
| /acuum activated with measurement command<br>.00-240VAC, 50-60Hz                                                                                        |
|                                                                                                    |

# **Environmental**

| Operating Temp: | . +10° (50°F) to +35°C (95°F) |
|-----------------|-------------------------------|
| Humidity Range: | .0 - 85% RH non-condensing    |
| Storage Temp:   | 20°C to +50°C                 |
| Usage:          | . Indoor Only                 |

Design and specifications subject to change without notice.

# Setting the Default Static IP Address in your Computer

Setup your computer to communicate using the default static Ethernet cross-over cable with the IntelliTrax2 hardware.

#### **Windows 7 Procedure**

- 1. Open the Control Panel and select **Network and Sharing Center**.
- 2. Select **Local Area Connection**. The Local Area Connection Status window appears.
- 3. Click **Properties**. The Local Area Connection Properties window appears.
- 4. From the Local Area Connection Properties window, highlight the **Internet Protocol Version 4 (TCP/IPv4)** option and click **Properties**. The Internet Protocol Version 4 (TCP/IPv4) Properties window appears.
- 5. From the Internet Protocol Version 4 (TCP/IPv4) Properties window, select the **Use the following IP address:** option and type in the following values:

IP address: 172.16.1.1Subnet mask: 255.255.0.0

Default gateway: (leave blank)

6. Verify the values were entered as shown here and then click **OK**. Click **OK** again.

#### **Windows 8 and Windows 10 Procedure**

- 1. Open the Control Panel and select **Open Network and Sharing Center**.
- 2. Click Change Adapter Settings.
- 3. Right click the Local Area Connection icon and then click Properties.
- 4. From the Local Area Connection Properties window, highlight the **Internet Protocol Version 4 (TCP/IPv4)** option and click **Properties**. The Internet Protocol Version 4 (TCP/IPv4) Properties window appears.
- 5. From the Internet Protocol Version 4 (TCP/IPv4) Properties window, select the **Use the following IP address:** option and type in the following values:

IP address: 172.16.1.1Subnet mask: 255.255.0.0Default gateway: (leave blank)

6. Verify the values were entered as shown here and then click **OK** then click **Close**.

# **China RoHs Disclosure Table**

产品中有害物质的名称及含量

X-Rite, Incorporated. P/N: AT3 System (Intellatrax 2 including all Track Length)

| Track Read Head     | 轨道读数头     | 有毒、有害物质或元素 |      |          |         |          |          |
|---------------------|-----------|------------|------|----------|---------|----------|----------|
| Assembly            | 组件        | 铅          | 汞    | 镉        | 六价      | 多溴联苯     | 多溴联苯醚    |
|                     |           | (Pb)       | (Hg) | (Cd)     | 铬 (Cr6) | (PBB)    | (PBDE)   |
| RH Control Tracking | RH 控制跟踪   |            |      |          |         |          |          |
| PCB Assembly        | PCB 组件    | х          | 0    | 0        | 0       | О        | 0        |
| RH Interface        | RH 接口     |            |      |          |         |          |          |
| PCB Assembly        | PCB 组件    | х          | 0    | 0        | О       | O        | O        |
| Read Head DAS       | 读数头 DAS   |            |      |          |         |          |          |
| PCB Assembly        | PCB 组件    | х          | 0    | O        | О       | O        | ο        |
| Steel               | 钢         |            |      |          |         |          |          |
| Washers             | 垫圈        | x          | 0    | 0        | O       | O        | 0        |
| Steel               | 钢         |            |      |          |         |          |          |
| Standoffs           | 螺柱        | x          | О    | О        | О       | О        | ο        |
| Steel               | 钢         |            |      |          |         |          |          |
| Nuts                | 螺母        | x          | О    | O        | О       | О        | ο        |
| Steel               | 钢         |            |      |          |         |          |          |
| Screws              | 螺丝        | x          | О    | О        | О       | ο        | O        |
| Power               | 电源        |            |      |          |         |          | -        |
| Supply              | 装置        | x          | О    | О        | О       | О        | O        |
| Read Head Filter    | 读数头滤色器    |            |      | -        |         |          | -        |
| Wheel Assembly      | 转盘组件      | О          | О    | x        | О       | О        | O        |
| Read Head           | 读数头       |            |      |          |         |          |          |
| Spring Pins         | 弹簧销       | x          | О    | О        | О       | О        | o        |
| Read Head           | 读数头       |            |      |          |         |          |          |
| Screw Rail          | 螺杆        | x          | О    | О        | О       | О        | O        |
| Read Head           | 读数头       |            |      |          |         |          |          |
| Optics Assembly     | 光学组件      | x          | О    | О        | О       | О        | o        |
| RH 7 Volt           | RH 7 V    |            |      |          |         |          |          |
| Motor               | 电机        | x          | О    | О        | О       | О        | o        |
| Read Head Filter    | 读数头滤色器    | - A        |      |          |         |          |          |
| Motor Bracket       | 电机托架      | x          | О    | О        | О       | О        | O        |
| Read Head Lamp      | 读数头指示灯    | A .        |      |          |         | •        |          |
| PCB Assembly        | PCB 组件    | x          | О    | О        | О       | О        | 0        |
| Stepper Motor       | 分档器电机     | A          |      | <u> </u> |         |          |          |
| Assemblies          | 组件        | x          | О    | О        | О       | o        | 0        |
| Track Bearing       | 轨道轴承      | ^          |      | - 5      | J       |          | <u> </u> |
| Spacers             | 隔圈        | x          | О    | О        | О       | O        | 0        |
| Track Dowel         | 轨道接合      | ^          | -    |          | J       | 9        | <b>U</b> |
| Pin                 | 销         | x          | О    | О        | О       | o        | 0        |
| Track Station       | <br>轨道工作台 | ^          | J    |          | 0       | <u> </u> | <u>U</u> |
| PCB Assembly        | PCB 组件    | v          |      |          |         |          | •        |
| Track Side          | 轨道侧板      | X          | 0    | 0        | 0       | 0        | 0        |
| Plate Bracket       | 托架        | x          | O    | o        | o       | o        | 0        |

本表格依据 SJ/T 11364 的规定编制。

<sup>0:</sup> 表示该有害物质在该部件所有均质材料中的含量均在 GB/T 26572 规定的限量要求以下。

X:表示该有害物质至少在该部件的某一均质材料中的含量超出 GB/T 26572 规定的限量要求。

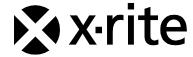

### **Corporate Headquarters**

X-Rite, Incorporated 4300 44th Street SE Grand Rapids, Michigan 49512 Phone 1 800 248 9748 or 1 616 803 2100 Fax 1 800 292 4437 or 1 616 803 2705

#### **European Headquarters**

X-Rite Europe GmbH Althardstrasse 70 8105 Regensdorf Switzerland Phone (+41) 44 842 24 00 Fax (+41) 44 842 22 22

#### **Asia Pacific Headquarters**

X-Rite Asia Pacific Limited Suite 2801, 28th Floor, AXA Tower Landmark East, 100 How Ming Street Kwun Tong, Kowloon, Hong Kong Phone (852) 2568 6283 Fax (852) 2885 8610

Please visit <u>www.xrite.com</u> for a local office near you.